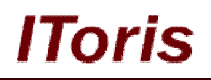

# **Sale Labels for Magento**

# **User Guide**

**version 1.0**

*created by "IToris"*

**IToris**

Please, visit us at: http://www.itoris.com or contact directly by email: sales@itoris.com

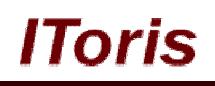

# **Table of contents**

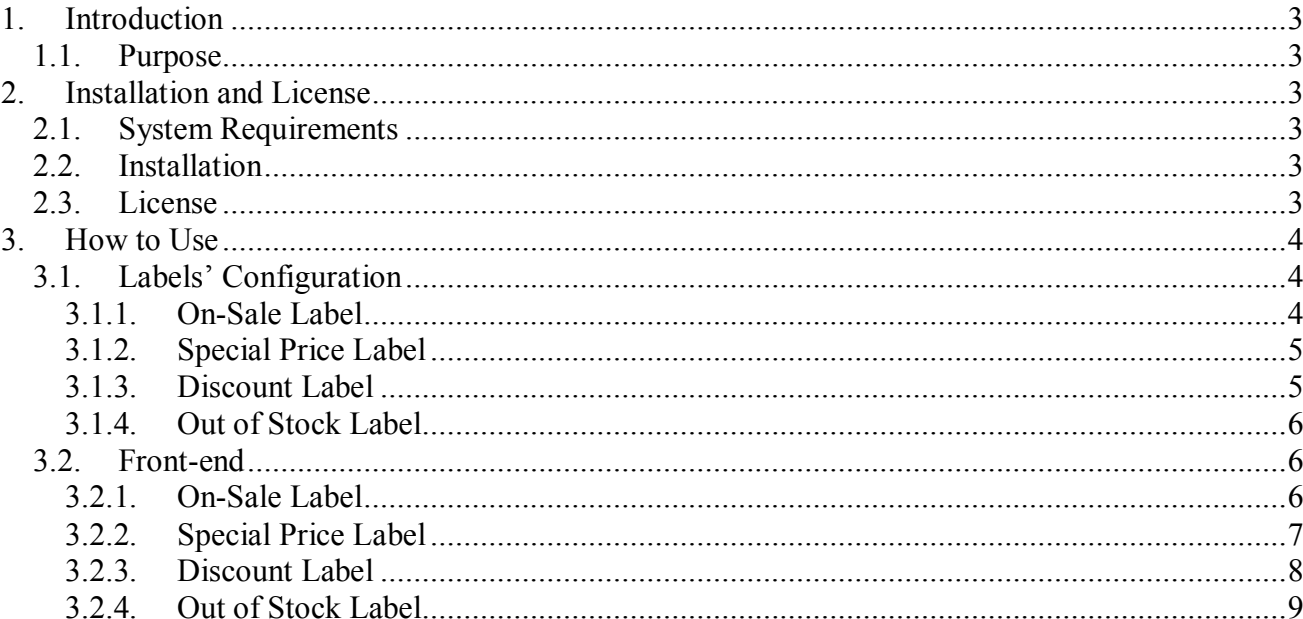

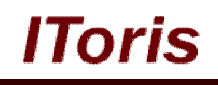

# **1. Introduction**

## **1.1. Purpose**

This document is a **User Guide** for Sale Labels module for Magento. It describes how work with the extension.

This module allows creating picturesque labels on products' images - for discounts, reduces price, special sales, and so on. Labels are displayed on products' pages as well as in the catalogs/search results to catch customers' attention.

## **2. Installation and License**

#### **2.1. System Requirements**

The extension works under Magento from 1.4.x and higher. The extension works with Apache 1.3.x and higher, PHP 5, Linux or IIS.

The extension's correct work is guaranteed with the following browsers:

- IE7, IE8, IE9
- $\bullet$  FireFox 4.x, 5.x
- Google Chrome 15.x
- Safari 5.x

The correct work with other Magento versions, other browsers and Apache/PHP versions is not guaranteed.

## **2.2. Installation**

All our Magento extensions and templates are installed via IToris Installer.

Download IToris Installer from here http://www.itoris.com/itoris-magento-installer.html and un-pack to the root of your website. It will then appear in menu **System –>IToris extensions –> IToris Installer.**

Open it and you will see all our Magento Extensions and Templates, both installed and available. You can install, update and un-install them with one click now.

Find "We Miss You" Alerts in the list of extensions and press **Install** button. It will ask for the license key that you will receive after the purchase. Enter the key and submit. The extension will be installed. It will be available in menu **System –>IToris extensions –> Sale Labels.**

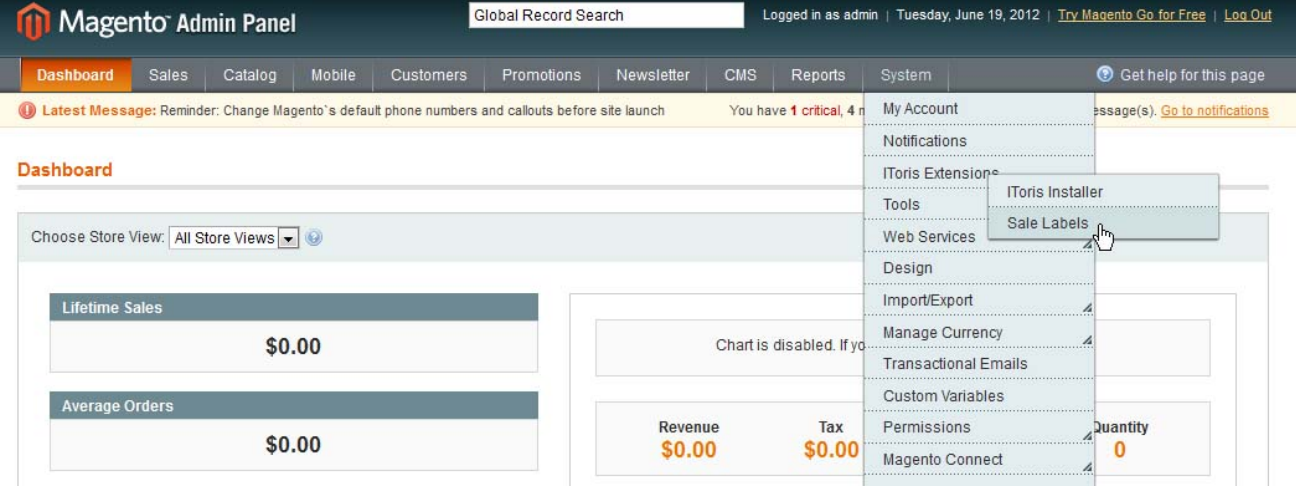

## **2.3. License**

Sale Labels extension is website-dependent. By 'website' here we understand the website in Magento terms. Under one Magento installation one license key of the extension can activate all stores/storeviews within one

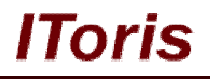

#### website.

If your configuration has several Magento websites - a separate license will be required for each.

You can switch the license from one website to another – login to http://www.itoris.com using the credentials you will receive after the purchase. Go to **My Downloads** area, find your key there and reset it from the current website. Then use it again to activate another website.

The license also includes free life-time updates for the extension.

## **3. How to Use**

## **3.1. Labels' Configuration**

Install Sale Labels and open it in admin area (**System –>IToris extensions –> Sale Labels**). You will see the labels' configurations.

There are 4 types of labels available:

#### **3.1.1.On-Sale Label**

This label will be displayed on the products' images if the products have Special Price or Group Price different from the regular price.

For Magento 1.6. and lower group price is the price set for selected customer groups in Price Catalog Rules. For Magento 1.7. and higher there is ability to set the group prices for different customer groups in products' properties. Labels for group prices will be visible to logged in customers of the groups.

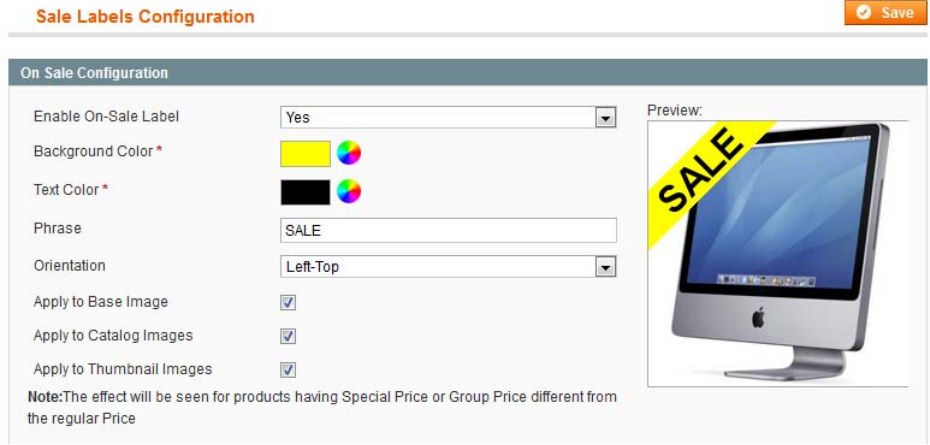

To enable this type of label select **Enable On-Sale Label = yes**. You will see it on the preview immediately.

There is ability to manage the look of the label - the **background color** as well as text and the **text's color**. If you need to change the colors, click the color palette.

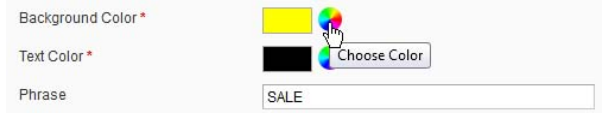

And select the color you want:

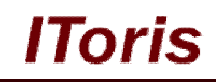

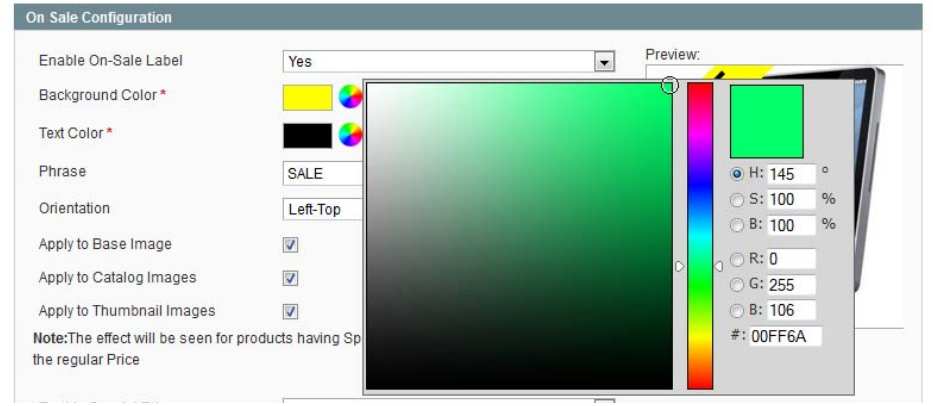

Type in the text you want in **Phrase field**. The new text will be reflected on the preview.

There is ability to set the **orientation** of the label - several orientations are pre-created:

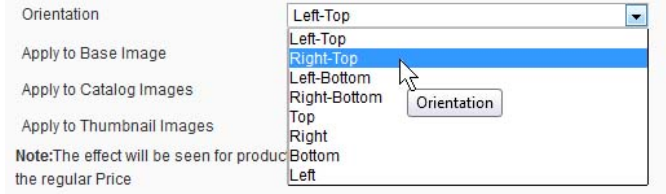

The following three settings - **Apply to Base Image**, **Apply to Catalog Images** and **Apply to Thumbnail Images** - define on which products' images the label should be displayed.

#### **3.1.2.Special Price Label**

This label can be activated in addition to On-Sale Label. It will display the old and the new prices. These labels can be used together - or only one of them can be selected:<br>Preview:

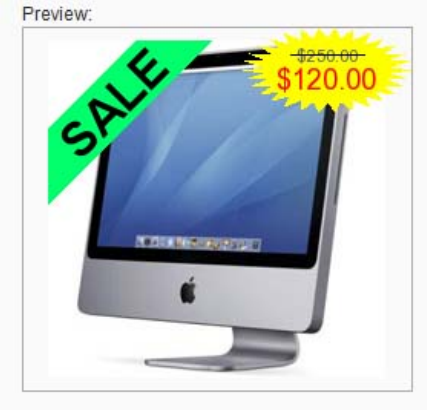

The settings are similar to On-Sale Label's settings. There are more color selections - you can change the background color, strike line's color, old price's color as well as new price's color.

#### **3.1.3.Discount Label**

This label will be displayed on the products that have tier prices set.

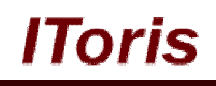

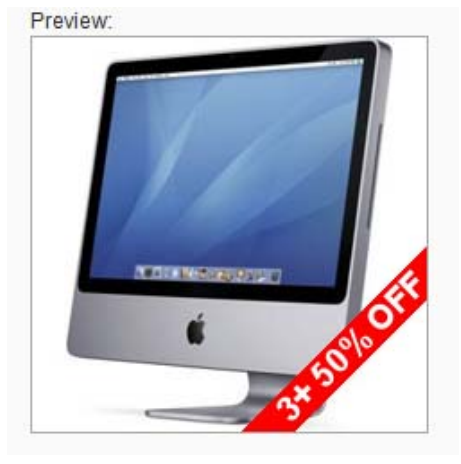

The settings of this label are similar to the previous labels' settings - there is ability to change the location of the label, its background and text color, to enter your own text, to select on which images the label should be displayed.

#### **3.1.4.Out of Stock Label**

This is a special label - if you want your out of stock products to be available for search and in the catalog, you can create this label for them.

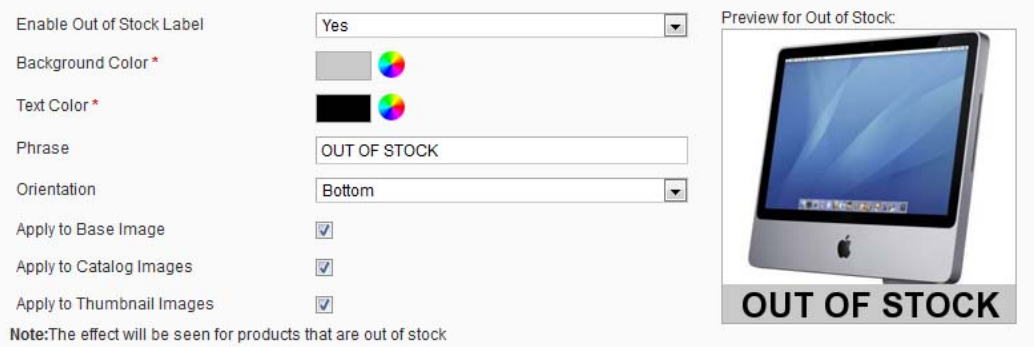

This label has its own preview. The settings here are similar to the other labels - select the background color, text color and enter the text in the label. Apply it to the base product image and/or thumbnail images and/or catalog image.

## **3.2. Front-end**

The way the labels will be displayed on the front-end depend on the settings you have selected. The images below are just variants.

## **3.2.1.On-Sale Label**

Depending on the settings On-Sale Labels can be displayed in the catalogs:

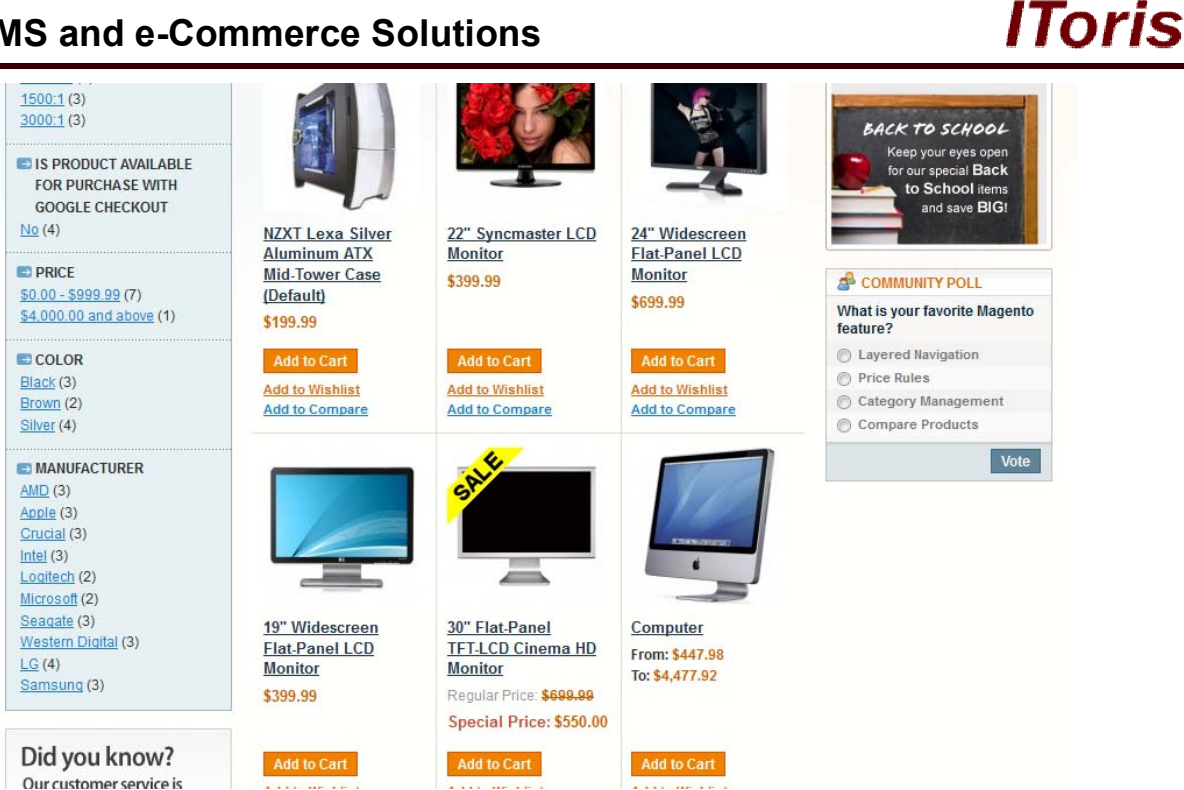

#### As well as on the main product's image:

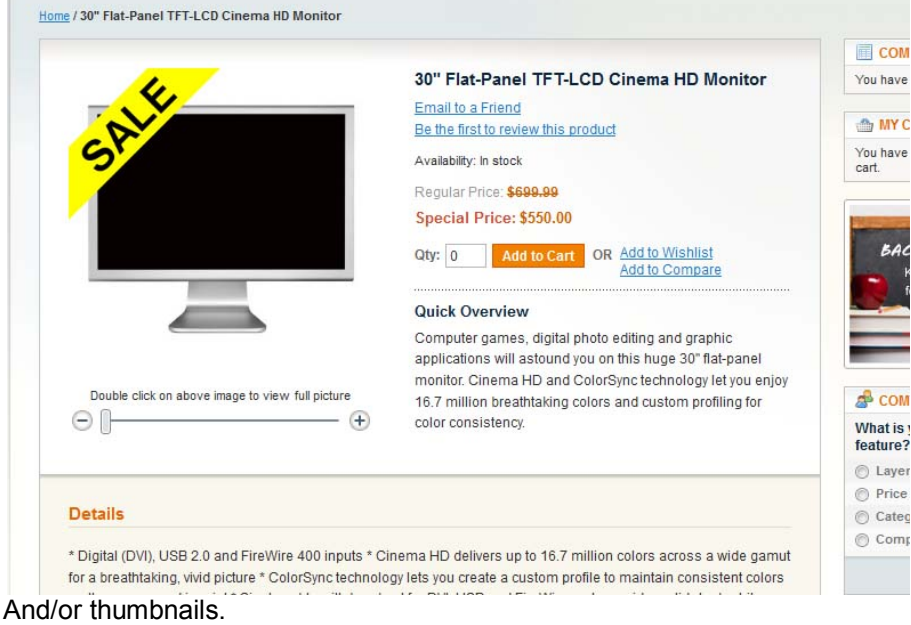

#### **3.2.2.Special Price Label**

Special Price label can be combined with on-sale label - or used separately:

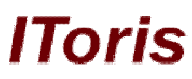

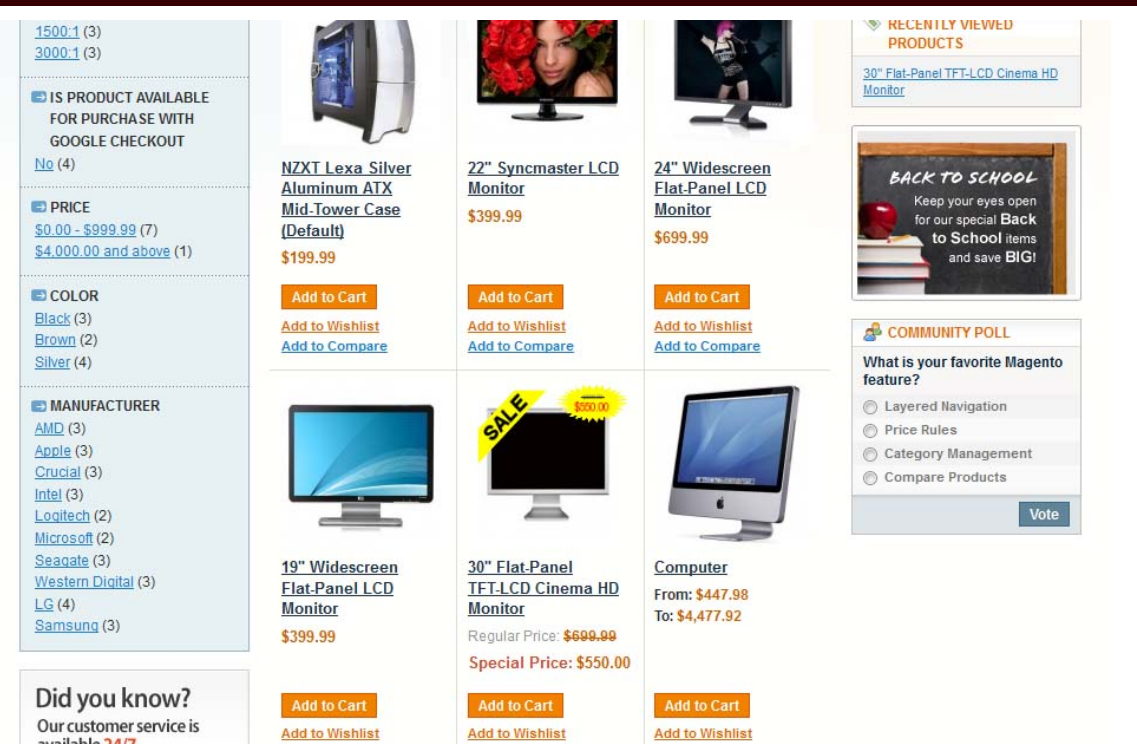

Apart from catalog it can as well be displayed on the product's main image and/or thumbnail images:

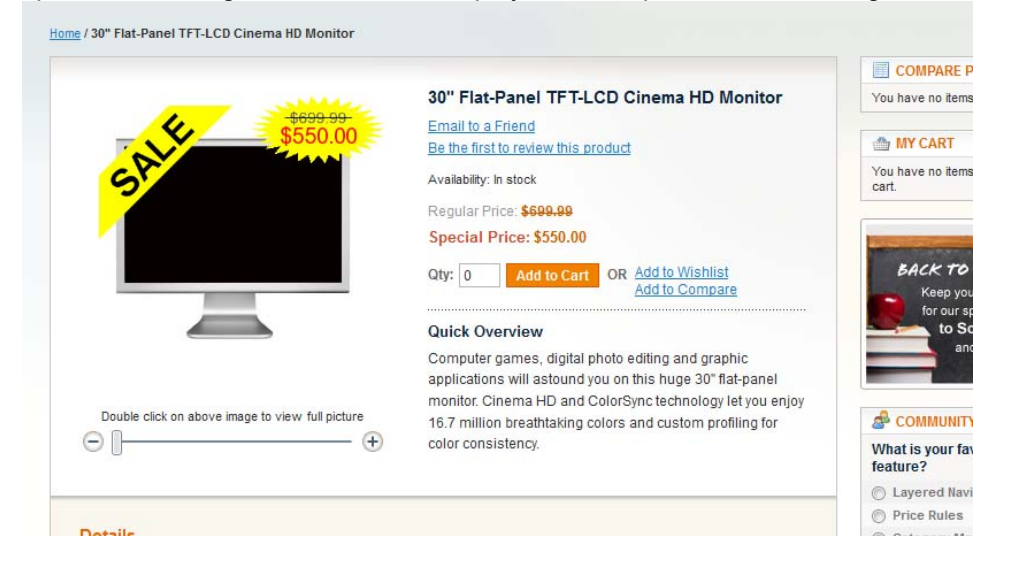

#### **3.2.3.Discount Label**

Discount label set for customer groups will be visible only when customers are logged in and belong to the group. Its look also depends on the settings you have selected:

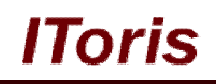

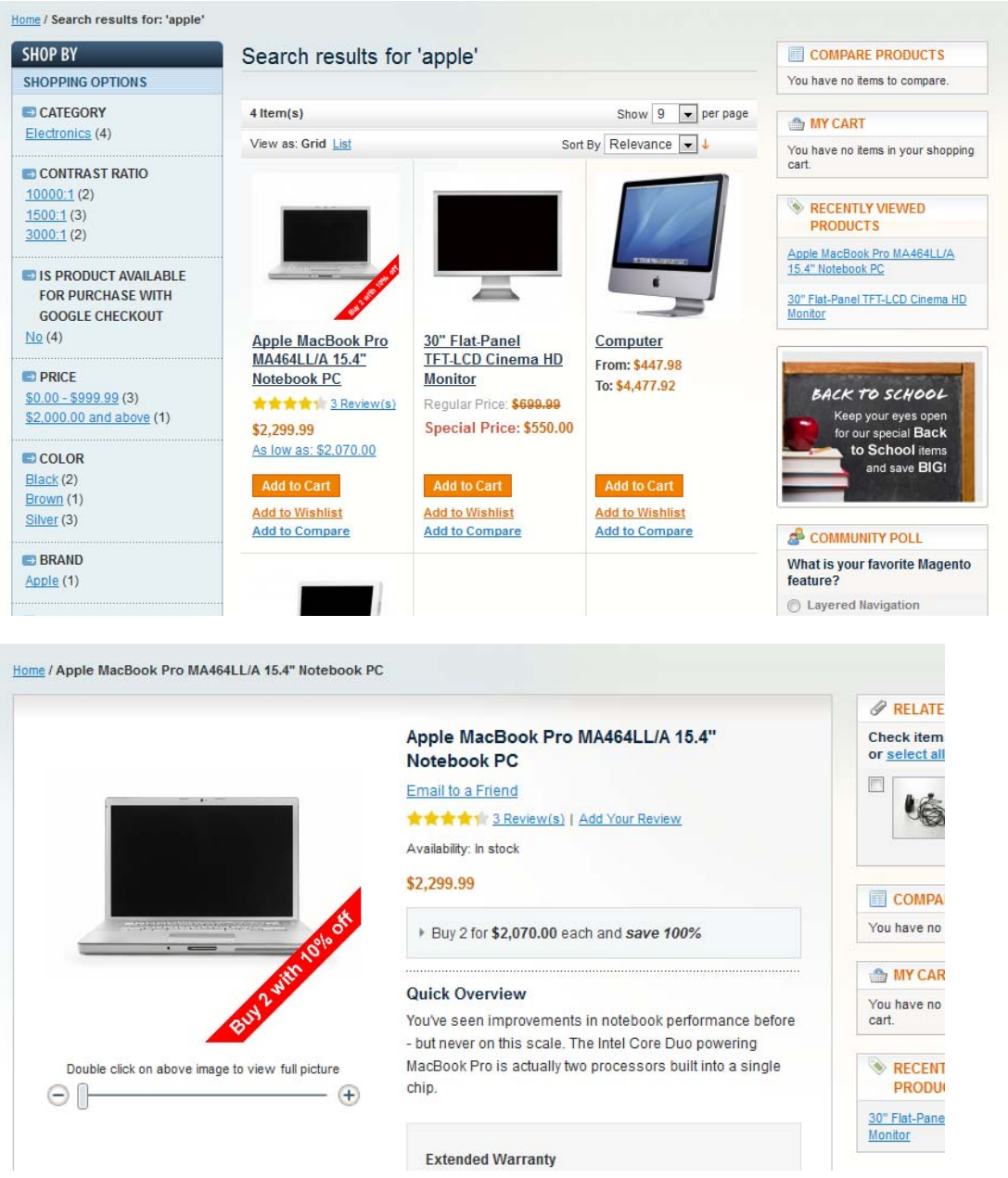

## **3.2.4.Out of Stock Label**

Out of stock labels will be displayed only if you have selected to show out-of-stock products. Here you can manage the look of the label as well:

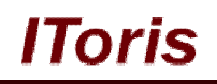

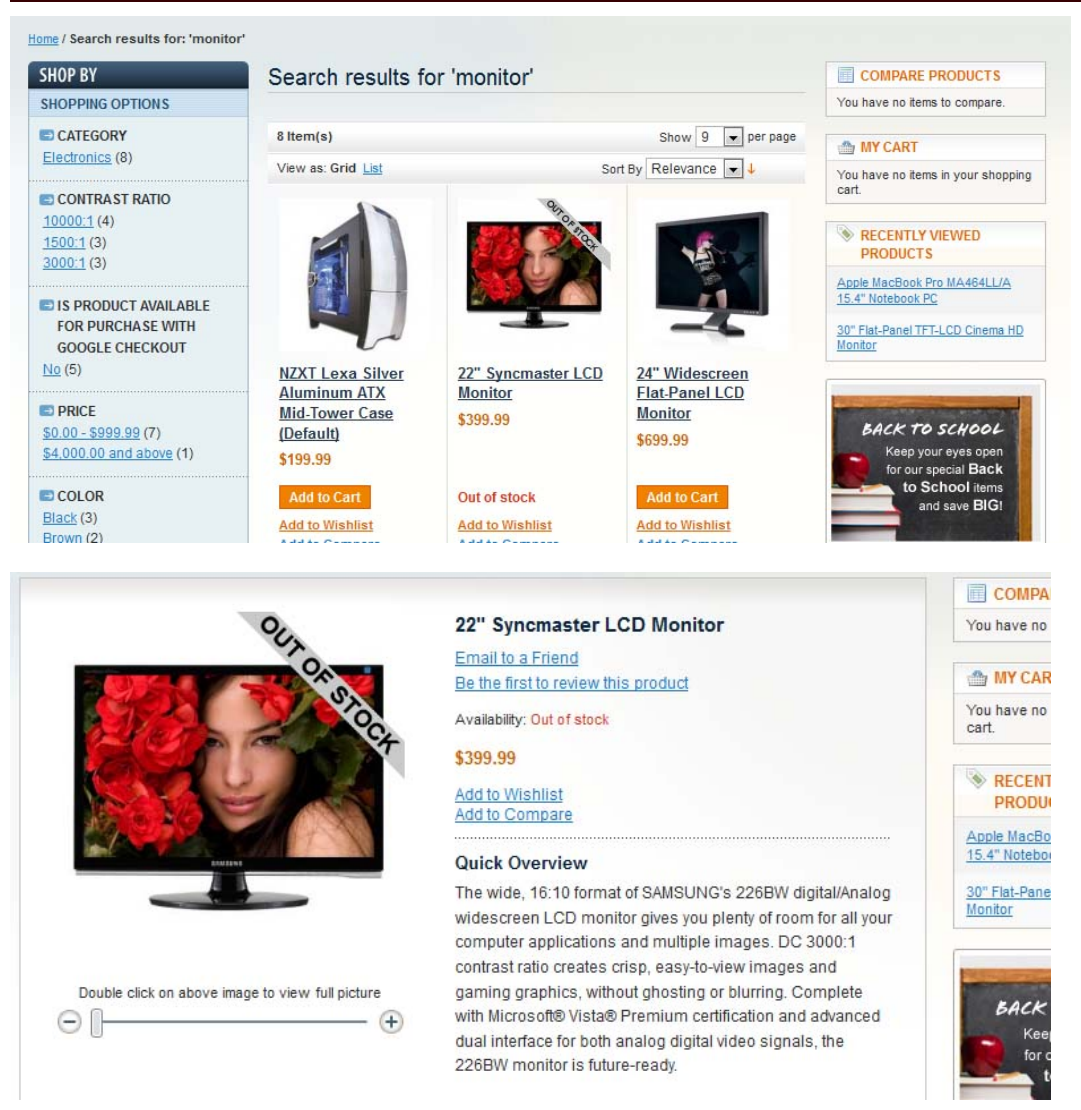